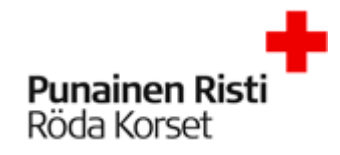

# Kertamatkustajan M2 ohje

# Sisällysluettelo

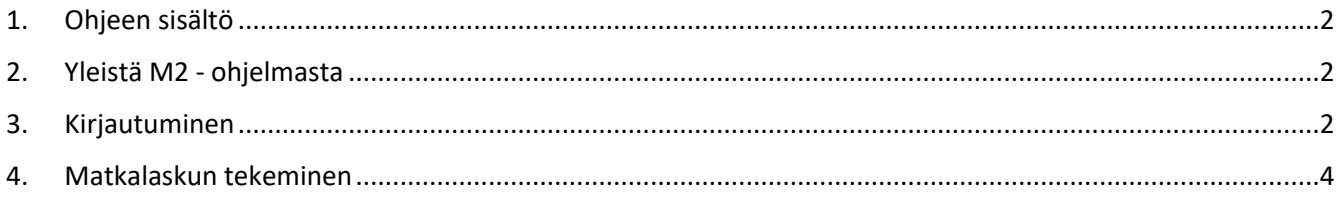

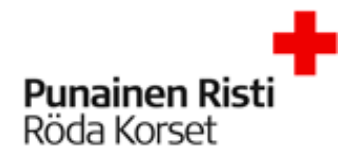

# <span id="page-1-0"></span>1. Ohjeen sisältö

Tässä ohjeessa kerrotaan kuinka kertamatkustaja tekee matkalaskun M2 -ohjelmassa

- Yleistä M2:sesta
- Kirjautuminen
- Matkalaskun tekeminen

# <span id="page-1-1"></span>2. Yleistä M2 - ohjelmasta

M2 on selainpohjainen matka- ja kulunhallinnan järjestelmä. M2:sen kautta voit veloittaa kaikki verottomat korvaukset (päivärahat, km-korvaukset ym.) sekä kulut. Käyttöön riittää pääsy internetiin.

## <span id="page-1-2"></span>3. Kirjautuminen

Linkki M2 – ohjelmaan: <https://www.saasm2.com/blue/Login>

Käyttäjätunnus: **oulukerta** Salasana: **23kertamatkustajaOULU** Yritystunnus: **FINRC Kirjaudu sisään**

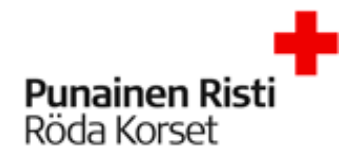

#### **VIDITIA IVIZ**

() Muista kirjoittaa laskulle mihin tilaisuuteen matkasi liittyy ja kutsujan nimil Lähettäessäsi laskua eteenpäin valitse hyväksyjälistalta yhdyshenkilö.

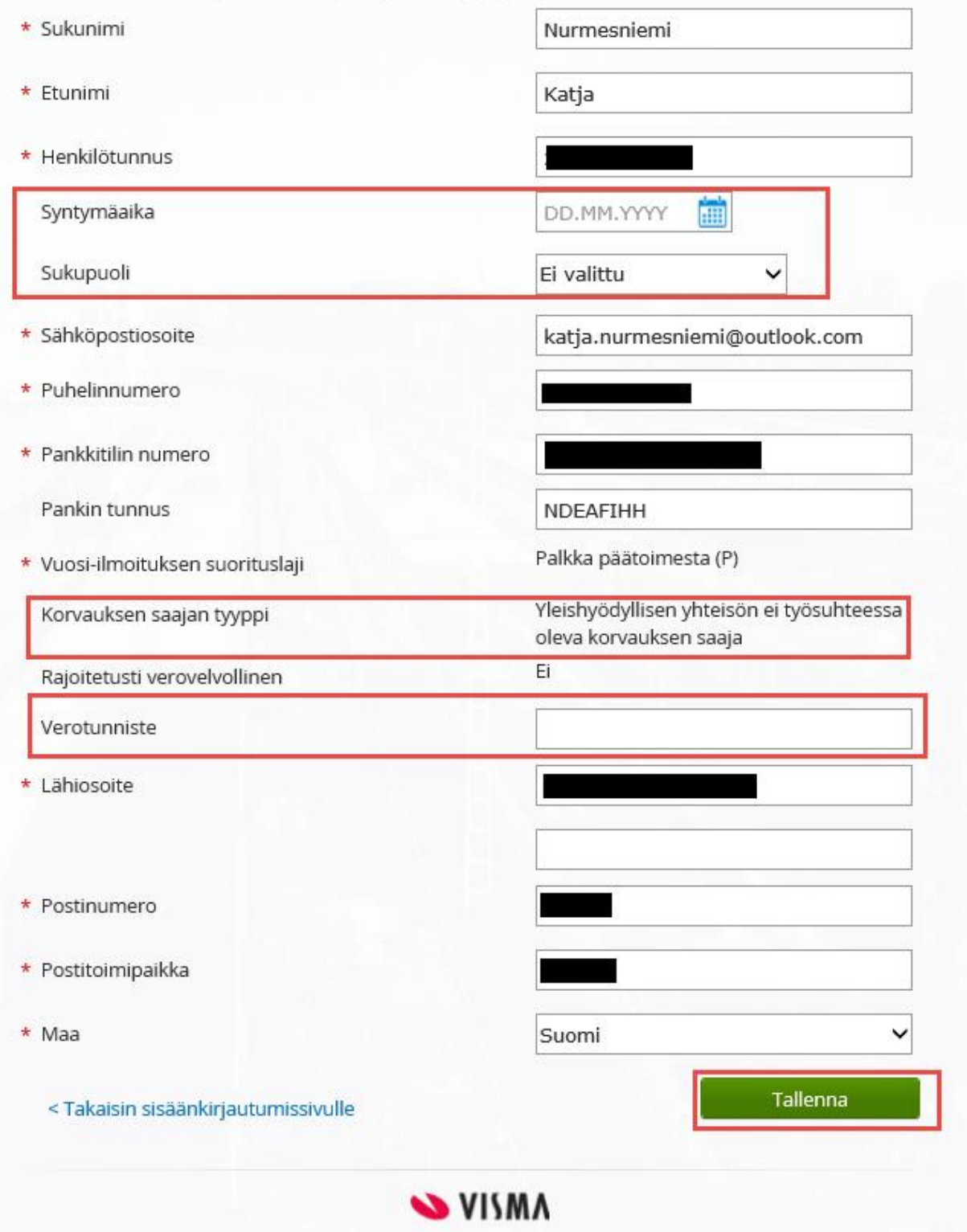

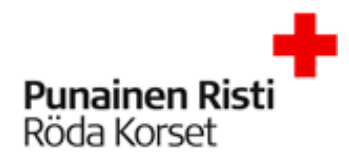

Syntymäaika: **pakollinen henkilöille, joilla ei ole suomalaista hetua** Sukupuoli: **pakollinen henkilöille, joilla ei ole suomalaista hetua** Verotunniste: **Verotunnistetta ei tarvita henkilöille, joilla on suomalainen hetu, paitsi rajoitetusti verovelvollisilla, jos se on asuinvaltiossa käytössä. HUOM! Rajoitetusti verovelvollisilla henkilöillä osoitetiedot oleskelumaassa ovat pakollisia tietoja. Rajoitetusti verovelvollisena pidetään henkilöä, jonka asunto ja koti on ulkomailla ja joka ei oleskele Suomessa yli kuutta kuukautta yhtäjaksoisesti.**

**HUOM!** BIC-koodi kenttä tulee jättää tyhjäksi, mikäli syötät suomalaisen pankkitilin. Eli kenttä on näkyvissä, mutta järjestelmä ei päästä eteenpäin, jos siihen on kirjoitettu jotain silloin, kun tili on suomalainen. M2 antaa herjan: "Pankin tunnuksen tallennus ei ole sallittu".

<span id="page-3-0"></span>Tähdellä merkityt kentät ovat pakollisia. Täytä omat tiedot ja paina **TALLENNA.**

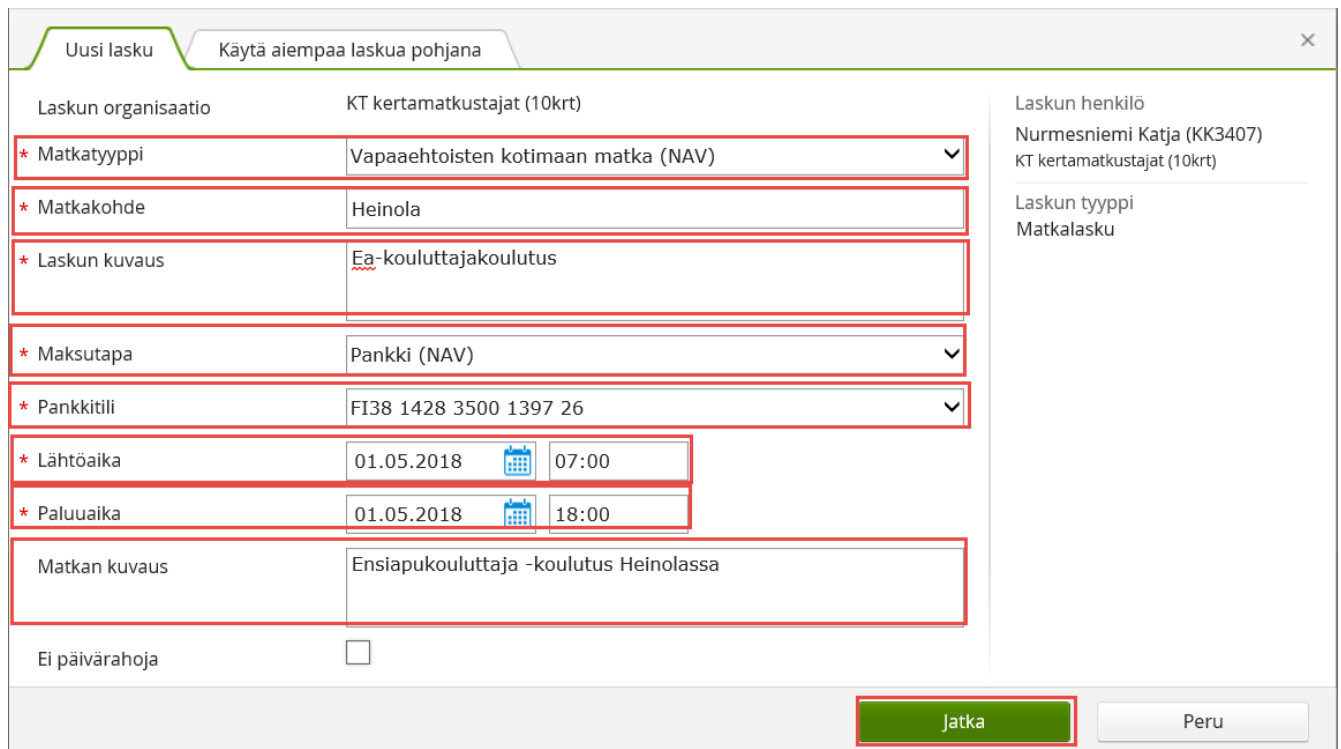

## 4. Matkalaskun tekeminen

Matkatyyppi: **Vapaaehtoisen kotimaan matka (NAV)**

Matkakohde: **Kirjoita tähän matkan kohde**

Laskun kuvaus: **Lyhyt ja ytimekäs kuvaus matkan tarkoituksesta**

Maksutapa: **Pankki (NAV)**

Pankkitili: **Sinun pankkitili jonka annoit sisäänkirjautumisen yhteydessä**

Lähtöaika: **Matkalle lähtöpäivämäärä- ja aika**

Paluuaika: **Matkan paluupäivämäärä- ja aika**

Matkan kuvaus: **Lisätietoa matkasta**

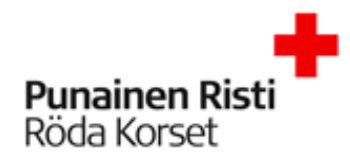

#### Ei päivärahoja: **Laita ruksi tähän mikäli et hae päivärahoja JATKA**

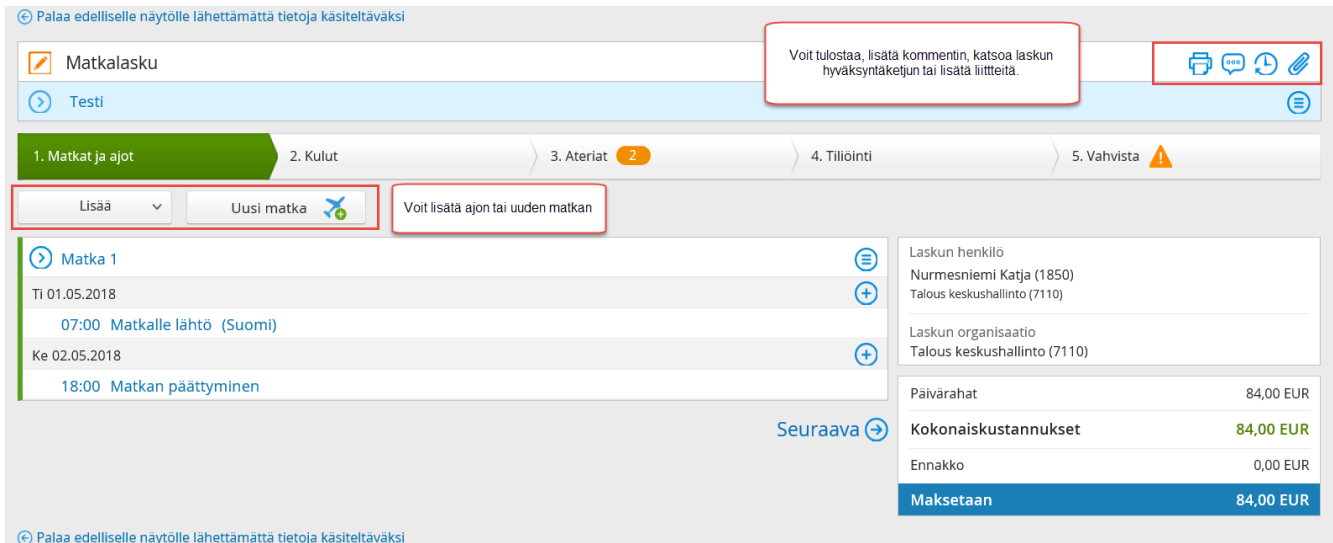

Laskun oikeassa yläkulmassa ovat seuraavat symbolit:

#### Tulostin: **tästä voit tulostaa matkaveloituksen tai lähettää sen exceliin**

- Puhekupla: **Tästä voit lisätä kommentin laskulle**
- Kello: **Tästä näet laskun hyväksyntäketjun**

Klemmari: **Tästä voit lisätä liitteitä**

Lisäksi laskun keskiosasta voit **Lisätä ajon(km-veloitus) tai uuden matkan.**

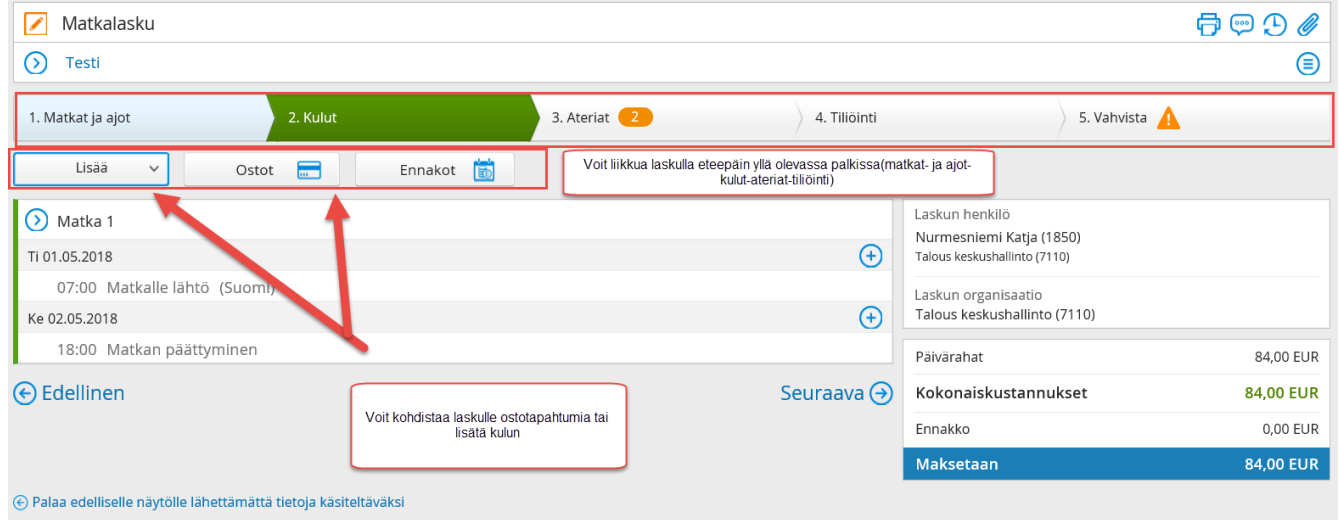

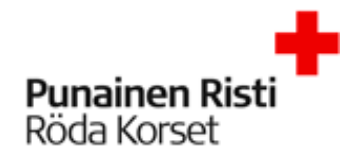

# Esimerkki ajon lisäämisestä:

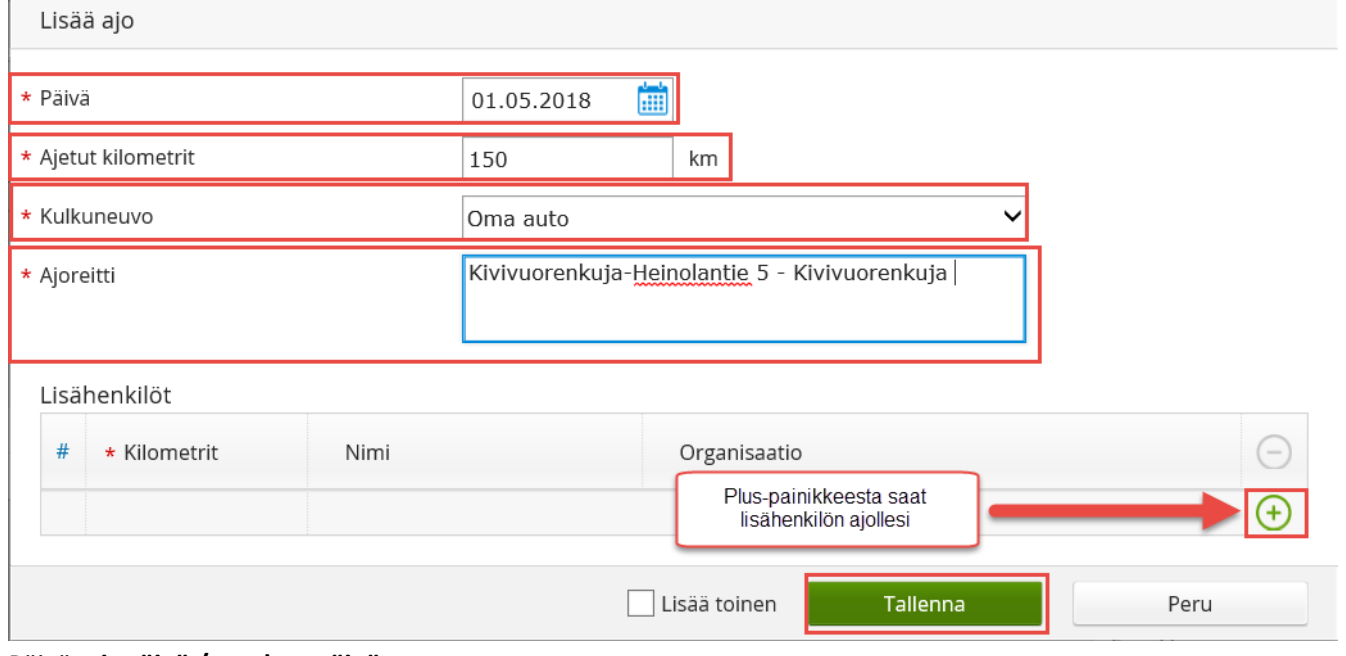

#### Päivä: **ajopäivä / matkan päivä**

Ajetut kilometrit: **ajon kilometrit**

Kulkuneuvo: **oma auto**

Ajoreitti: **ajoreitti** *( EI "koulutuskeskus-toimisto-koulutuskeskus")* **osoitteet mukaan ajoreittiin** Lisähenkilöt: **kyytiläiset (nimi)**

**TALLENNA**

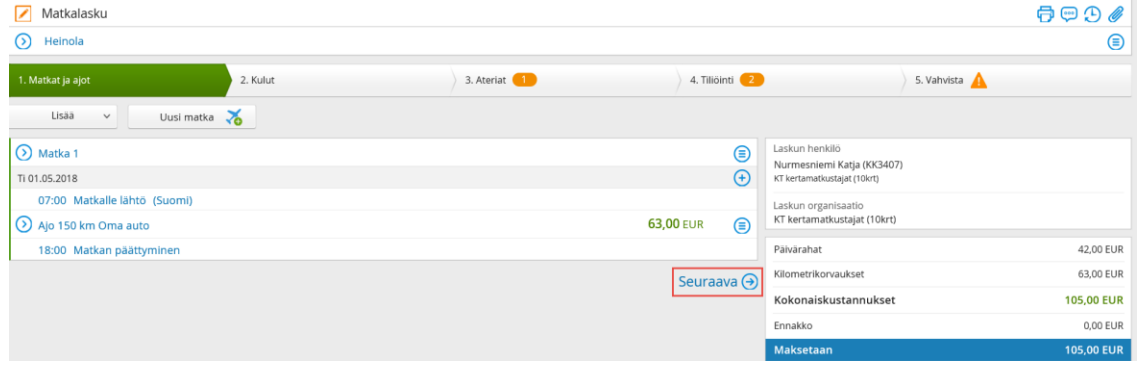

**SEURAAVA**

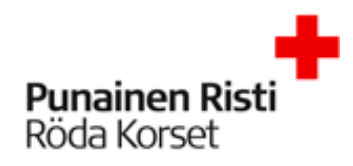

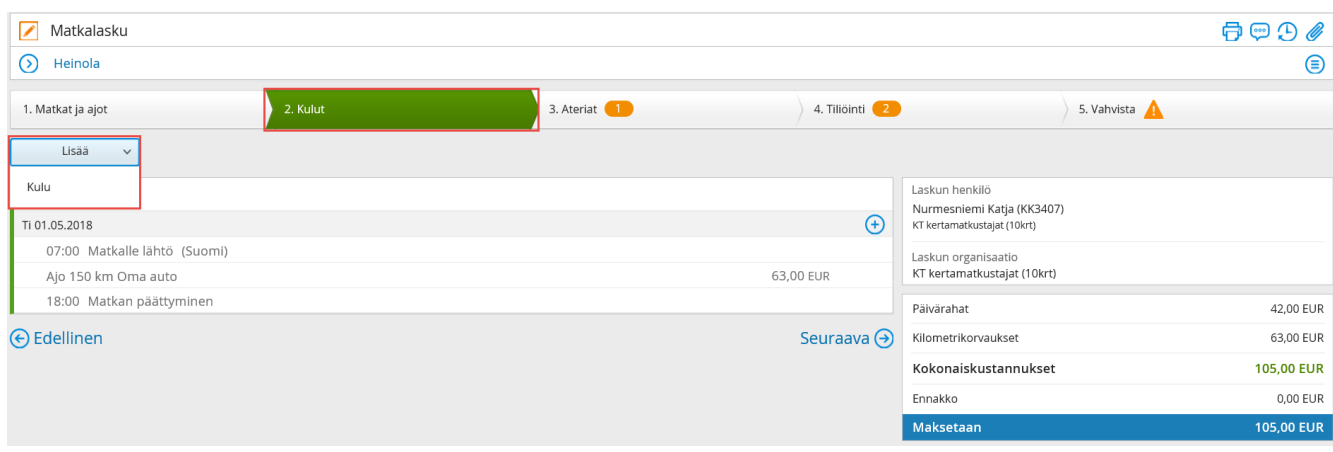

Kulu -välilehdellä voit lisätä veloituksellesi kulun. Esimerkki kulun lisäämisestä:

Lisää kulu

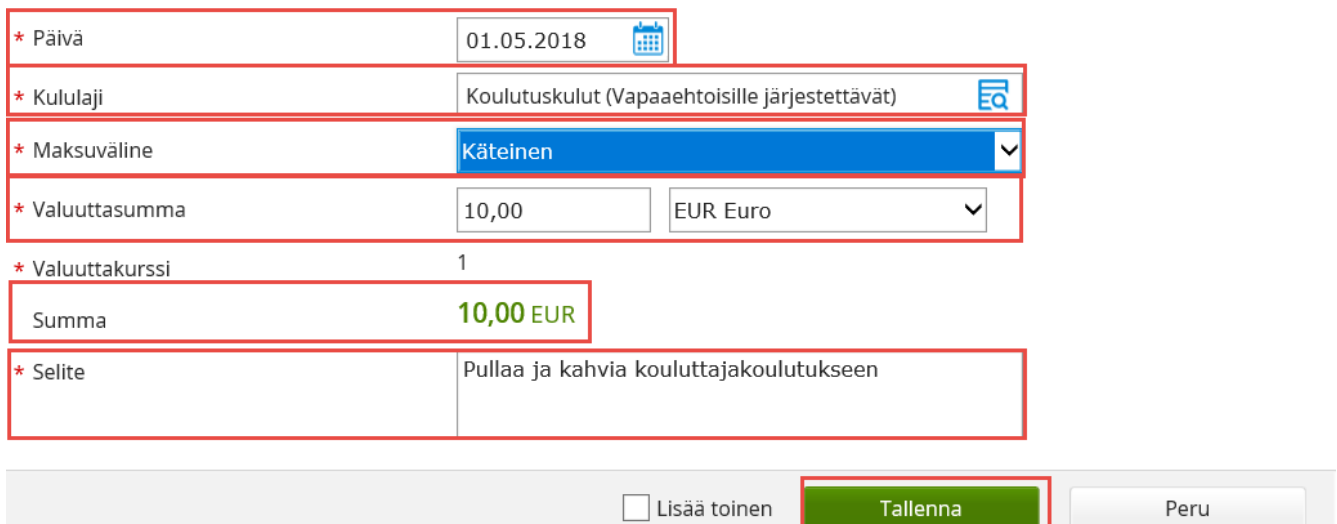

Päivä: **ostopäivä**

Kululaji: **valitse alasvetovalikosta mahdollisimman kuvaava kululaji**

Maksuväline: **käteinen**

Valuuttasumma: **kulun summa ja valuutta**

Summa: **kulun summa**

Selite: **mahdollisimman ytimekäs selite kulusta**

**TALLENNA**

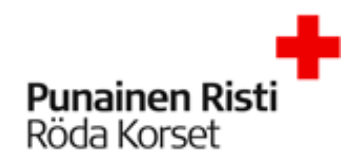

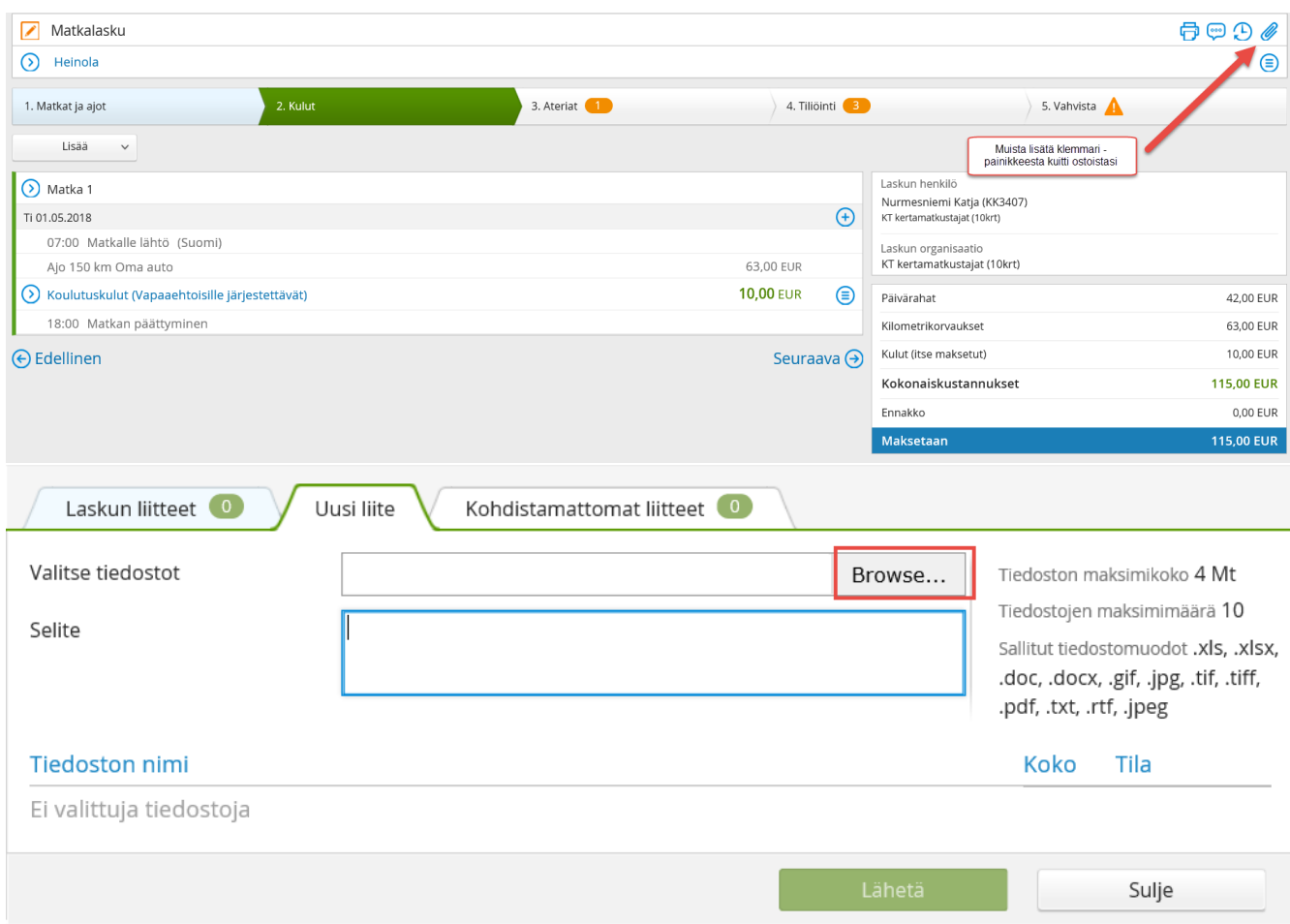

Valitse tiedosto tietokoneeltasi klikkaamalla **Browse..**

Lisää selite-kenttään mahdollinen kuvaus kuitista (esim. matkalippu). **LÄHETÄ**

#### **SEURAAVA**

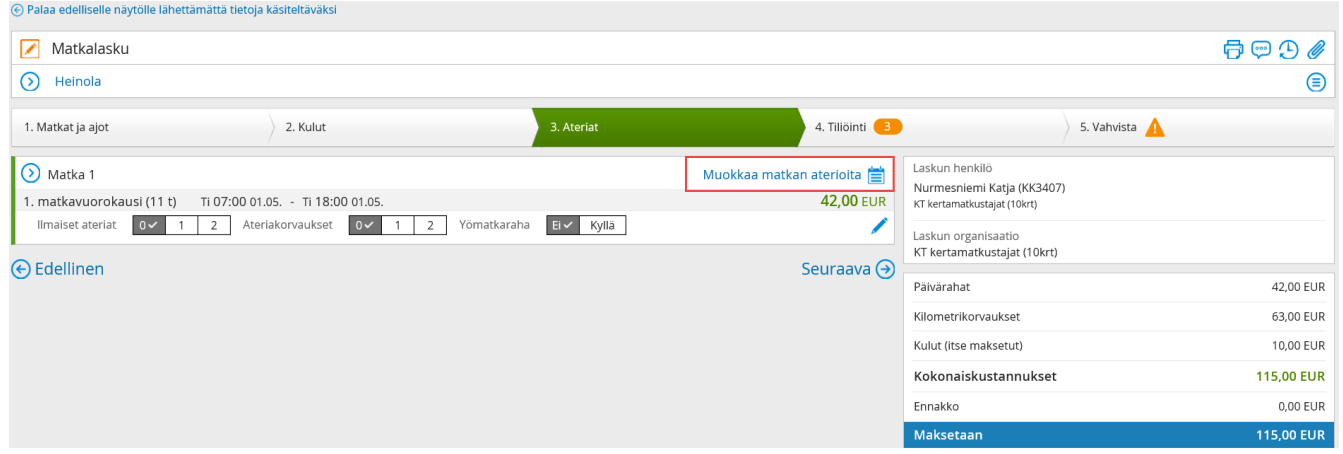

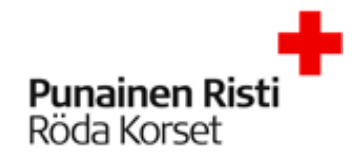

Ateriat välilehdellä otetaan kantaa aterioihin ja merkitään ateriakorvaukset sekä yömatkarahat. **Muokkaa aterioita** -painikkeesta pääset ottamaan kantaa aterioihin. Laskua ei voi lähettää hyväksyttäväksi ennen kuin ne on täytetty.

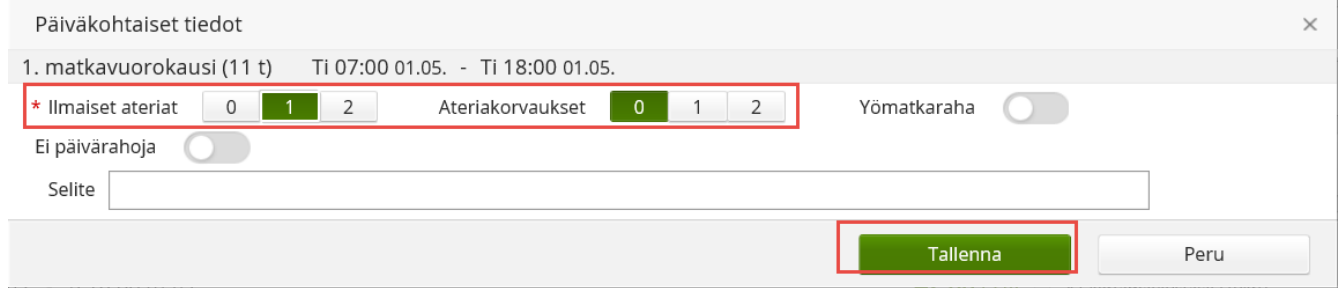

#### Valitse ilmaisten aterioiden määrä ja **Tallenna.**

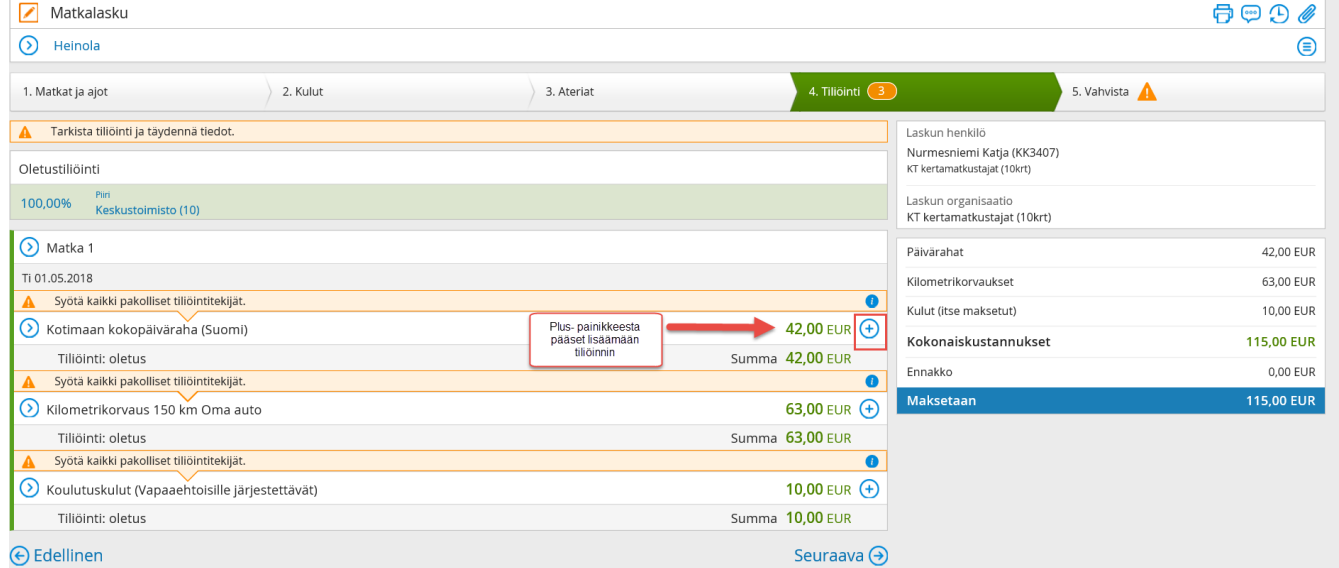

Tiliöinnit välilehdellä pääset muokkaamaan matkalaskun tiliöintiä plus- painikkeesta.

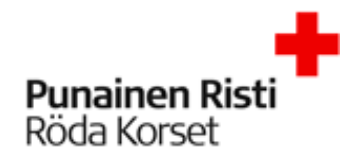

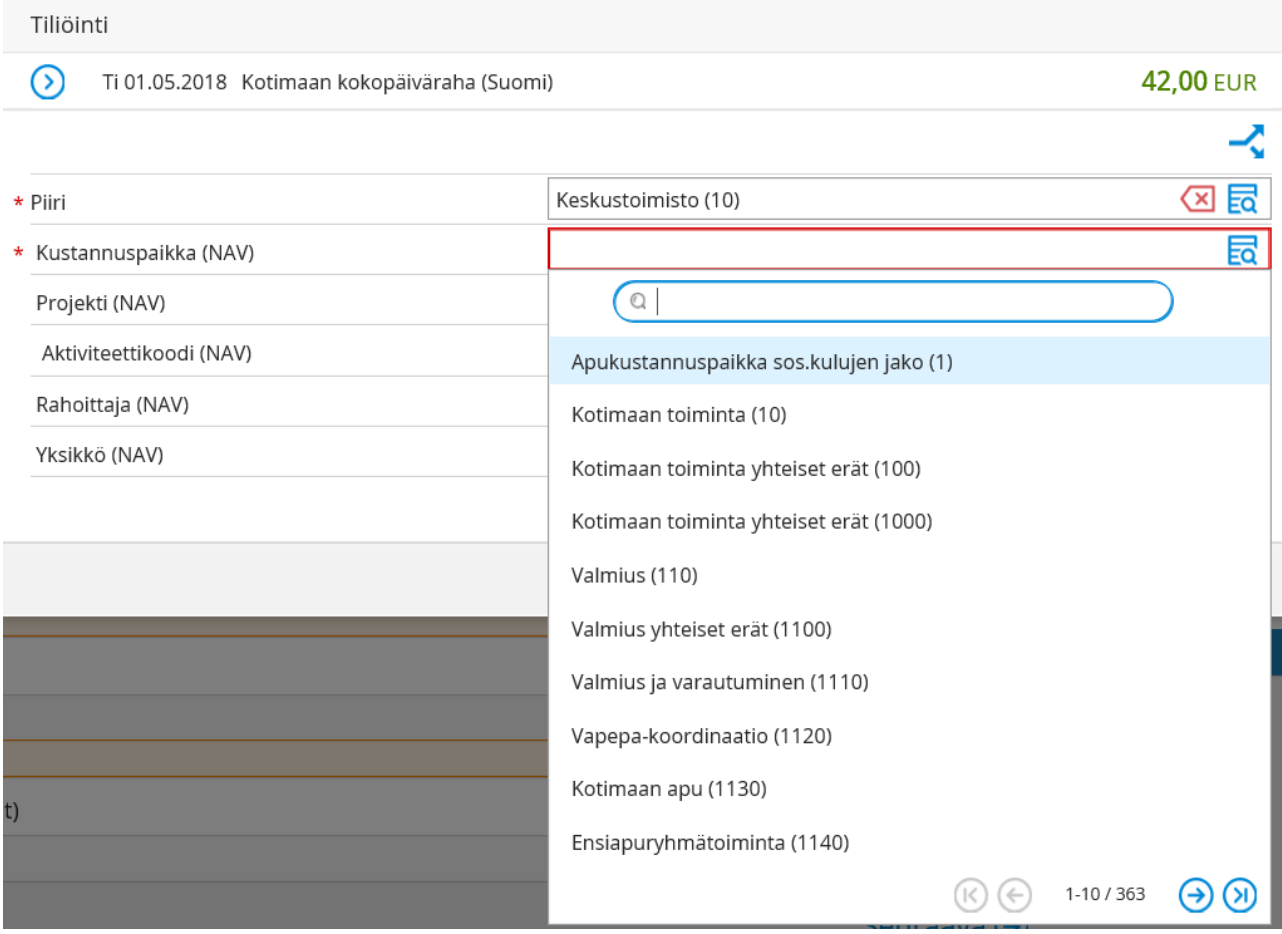

Tähdellä merkityt kentät ovat pakollisia. Alasvetovalikosta pääset hakemaan projektin, kustannuspaikan, rahoittajan tai yksikköä myös seurantakohteen nimellä.

#### **Kustannuspaikka (NAV) =**

**1120** jos on kyseessä kadonneen etsintä tai Vapepan hälytystehtävä tai Vapepan muu tapahtuma **1110** jos on kyseessä SPR:n valmiuteen liittyvä tehtävä

#### **Projekti (NAV) = (ei pakollinen kenttä)**

P10022 jos on kyseessä kadonneen etsintä **Rahoittaja (NAV) = (ei pakollinen kenttä)** POHA (poliisihallitus) jos on kyseessä etsintä

#### **SEURAAVA**

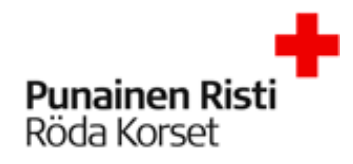

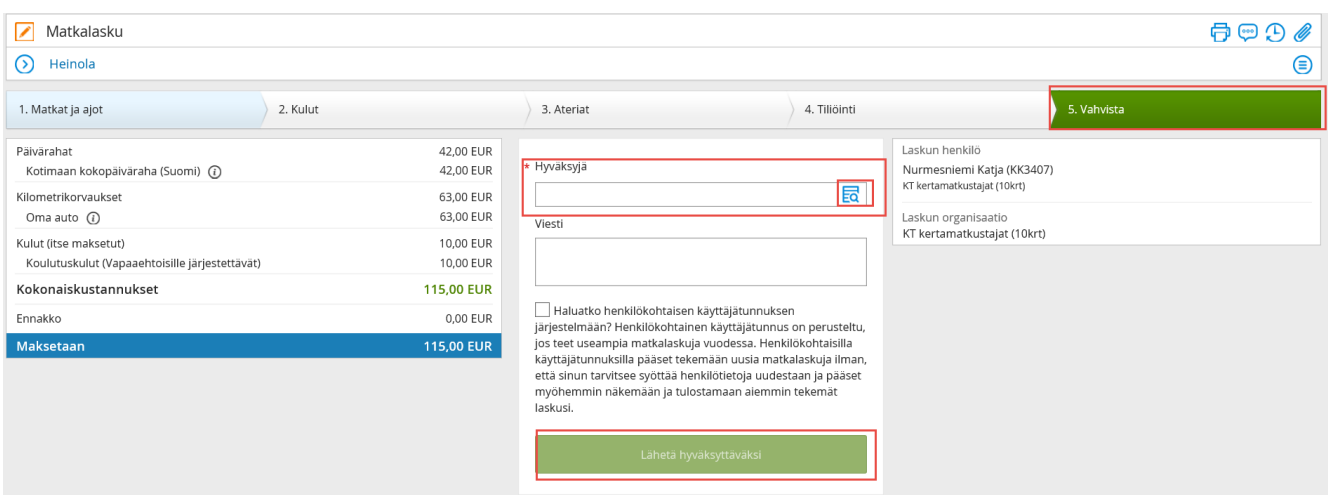

Vahvista välilehdellä näkyy laskun yhteenveto ja pääset lähettämään laskun hyväksyttäväksi. Lähetä lasku **yhteyshenkilöllesi.**